To enable the "End of Day Report" you will need to go to Globals. This is accessed via the path Administration=>Globals . The set up for the "End of Day Report" is located on the feature tab as shown in figure 1. There is an option to "Use Custom End of Day Report" and an option to "Run End of Day Report By Provider or allow Totals Only" . The "Print End of Day Report 1" as configured runs by user and these options will allow the report to be run by provider or show the "Totals Only" as shown in figure 7.

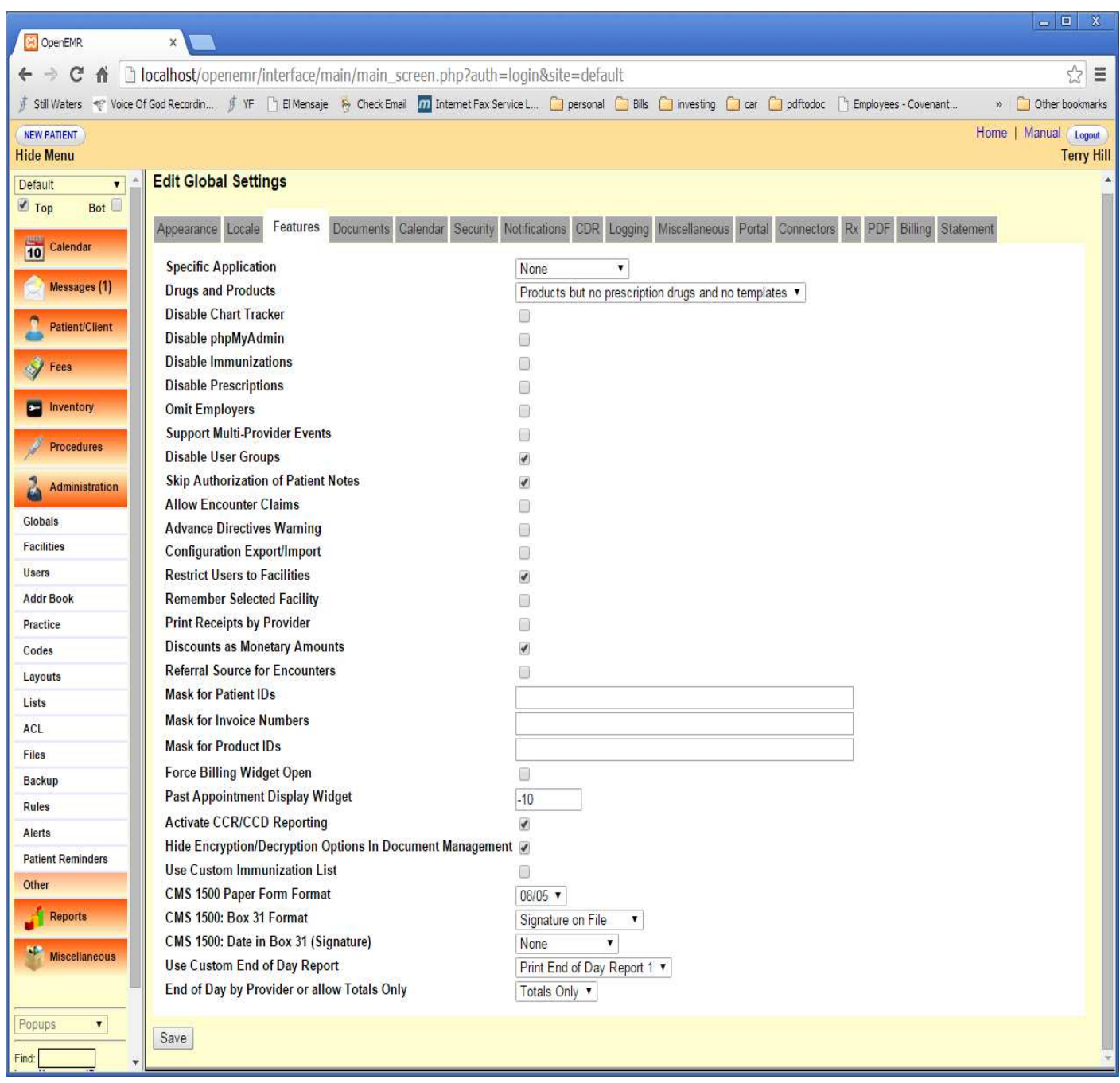

#### **Figure 1**

The "End of Day Report" report is located on the "Billing" screen. The path to the screen is "Fees=>Billing". Figure 2 shows the billing screen with the "Use Custom End of Day Report" option selected in Globals set to "None".

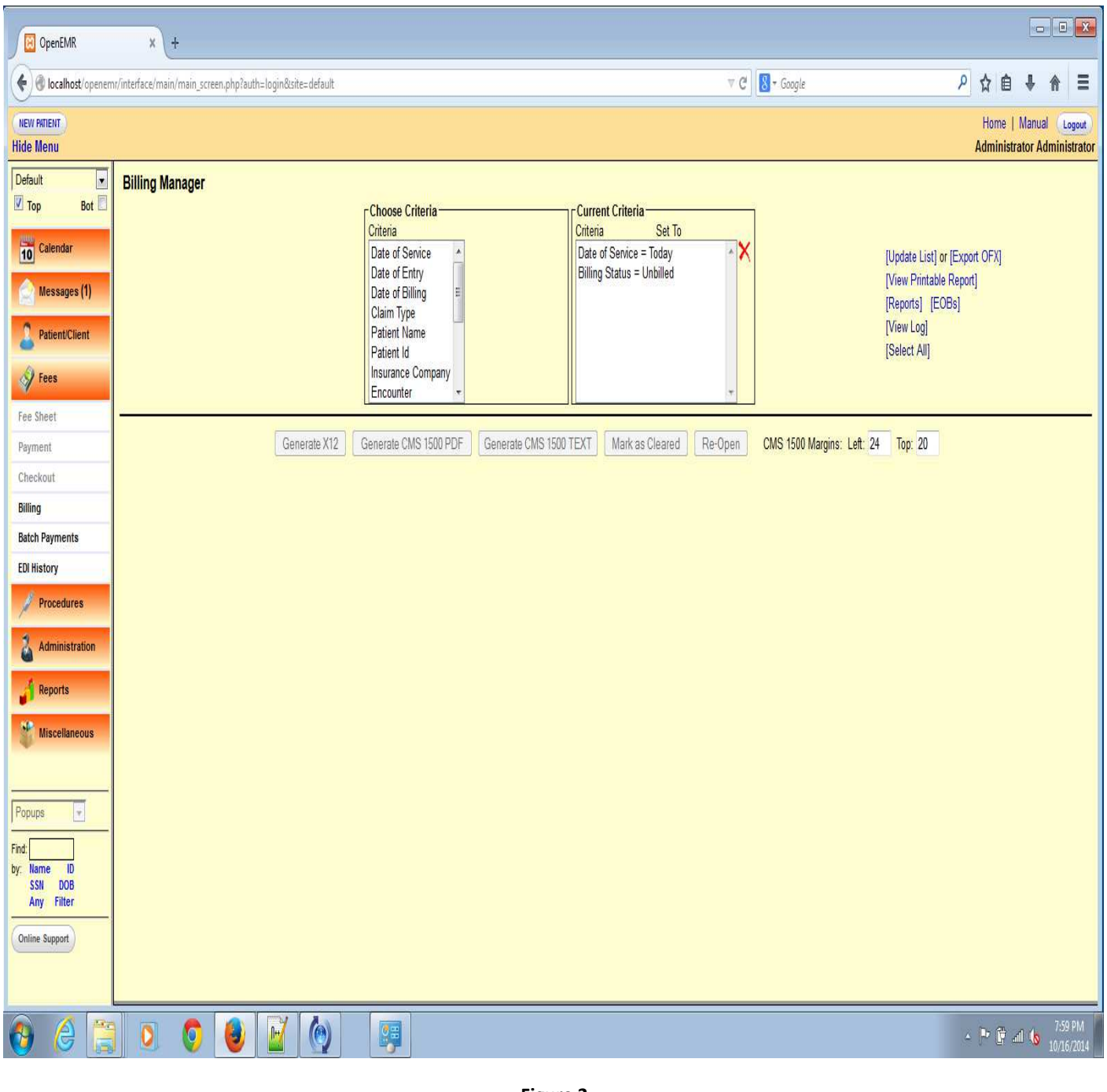

**Figure 2** 

With a report selected in the "Use Custom End of Day Report" option in Globals the option appears on the right hand side of the screen below "[View Printable Report]" this is seen in the screen shot shown below. The option is labeled "[End Of Day Report]". Figure 3 shows the 'Billing" screen with a report option selected in Globals.

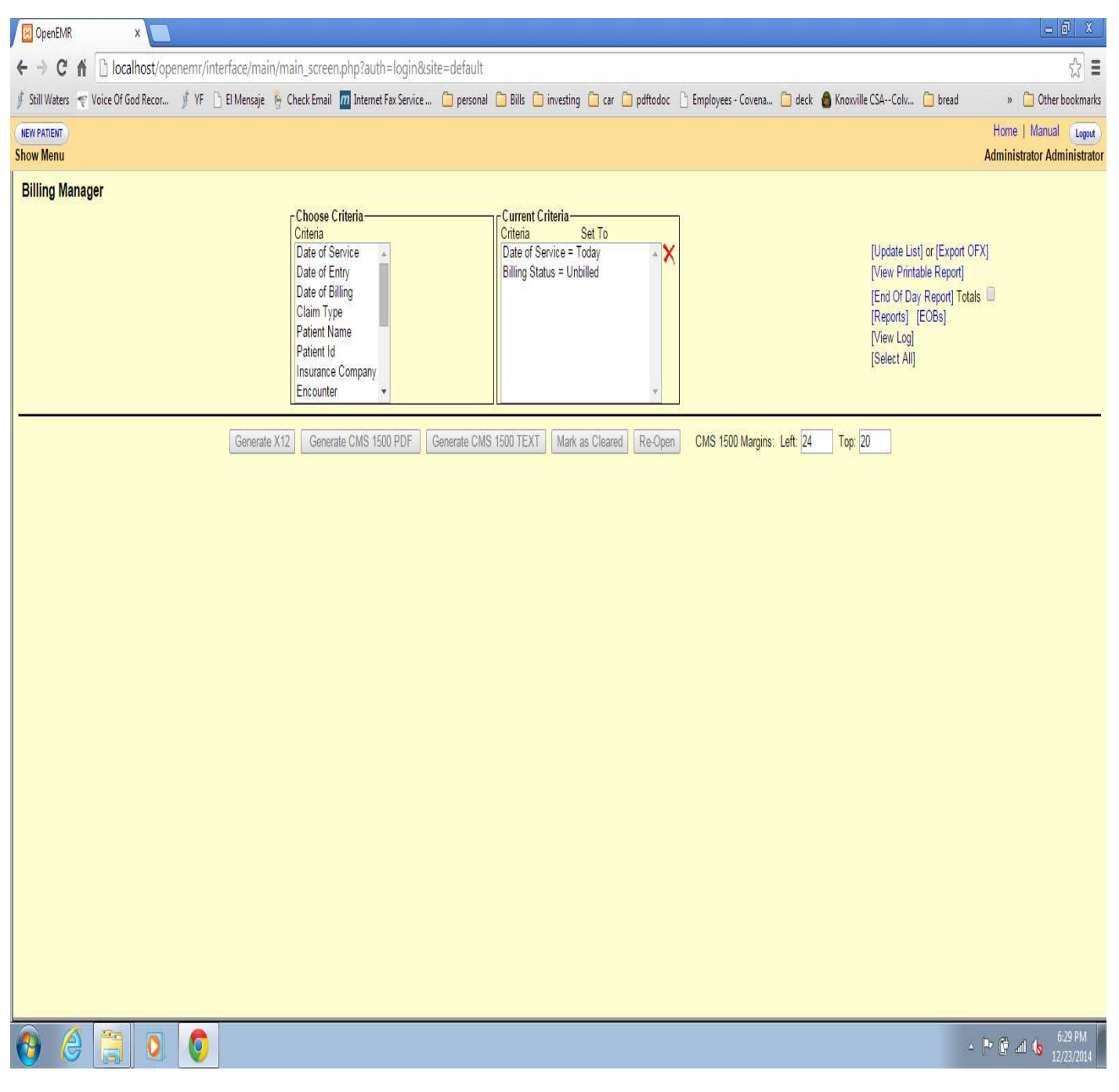

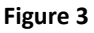

The "End of Day Report" only use the first 3 selections "Date of Service", "Date of Entry" and "Date of Billing". The payment information has only one date in the records and that is the "posting date". The three Date selection options will only have an effect on the charges. If you make a date selection for which there is no data available for the screen in figure 4 will appear.

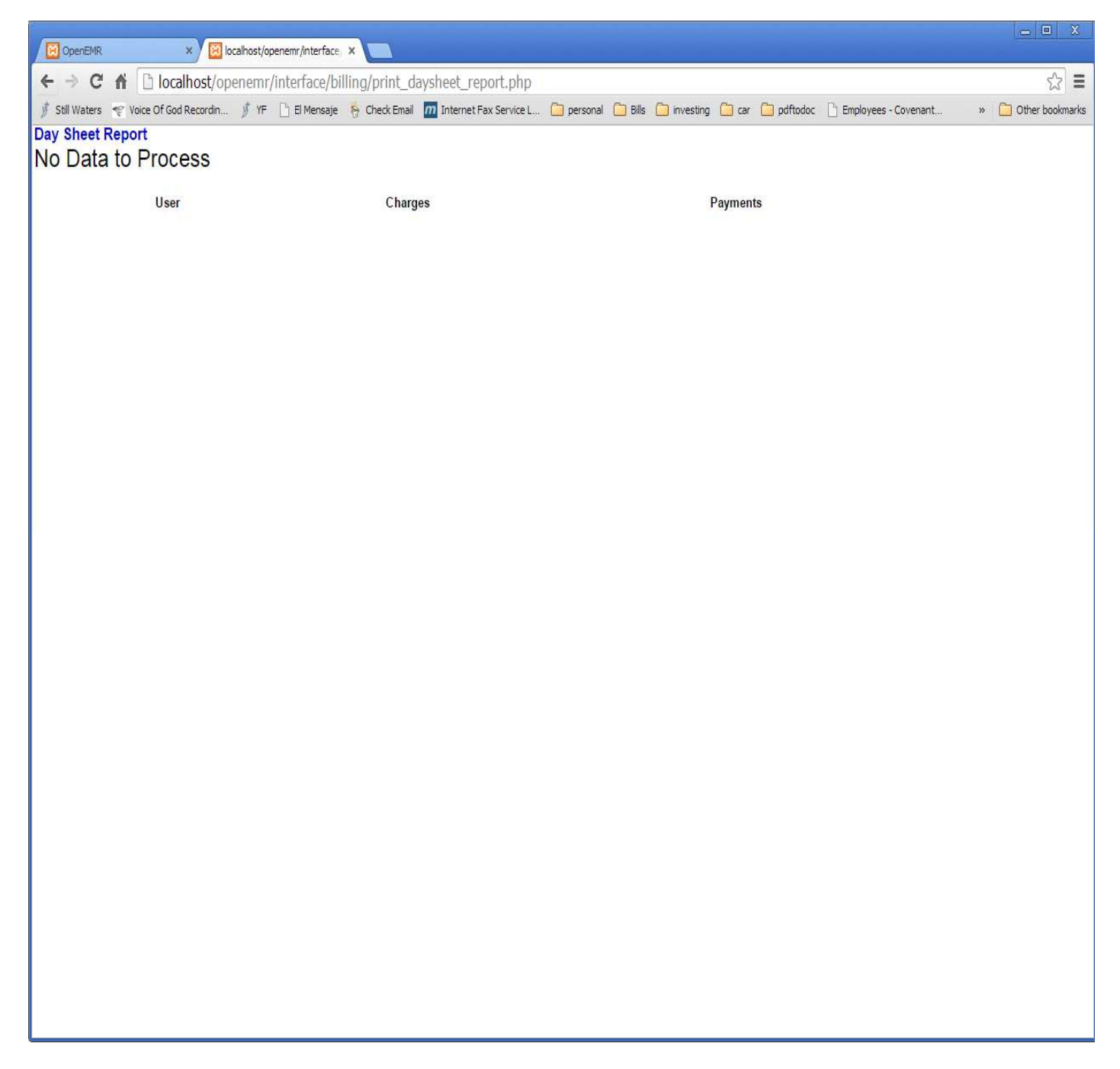

**Figure 4** 

If you have data within the selection criteria then figure 5 and continued in figure 6 will be displayed.

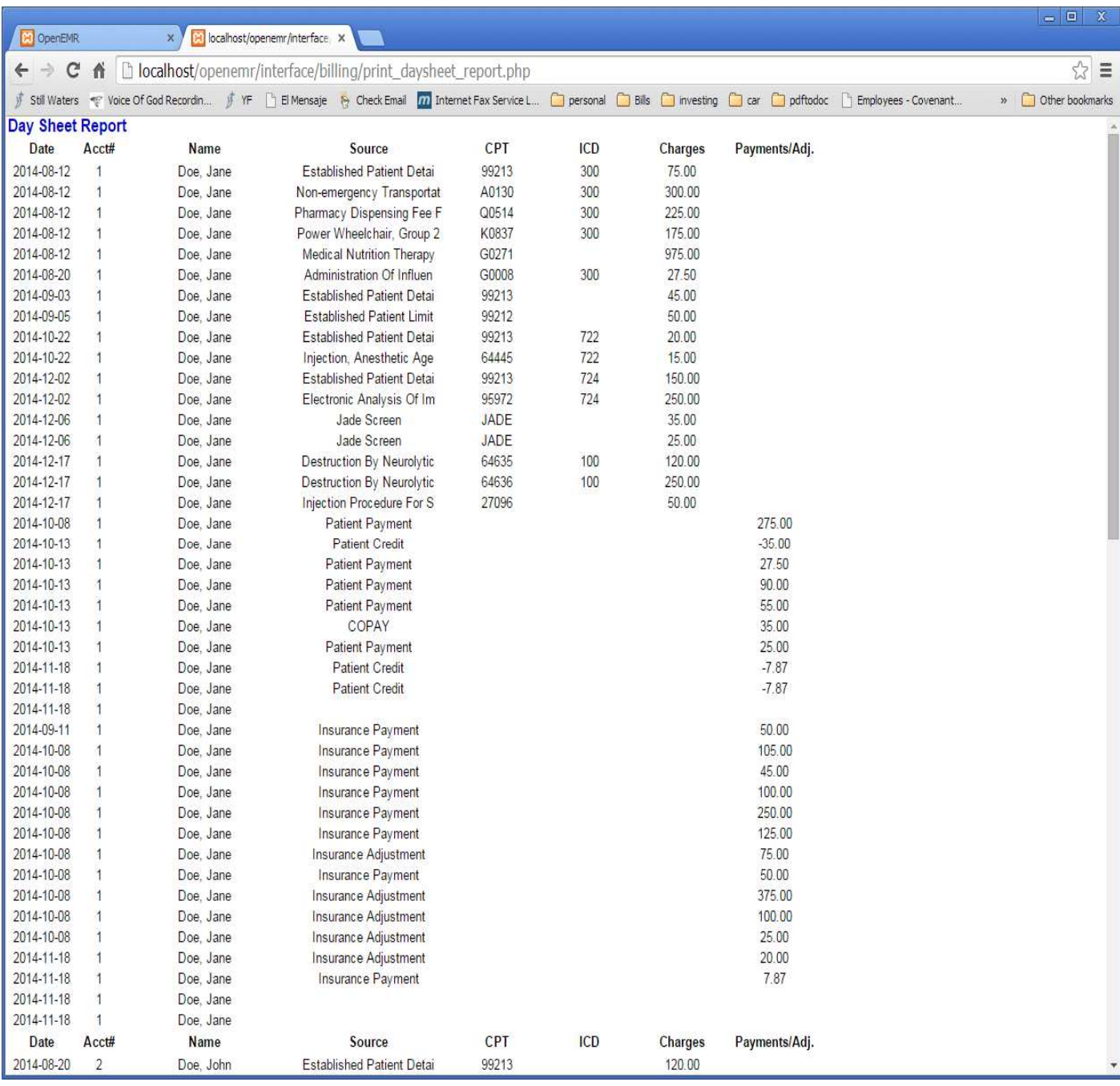

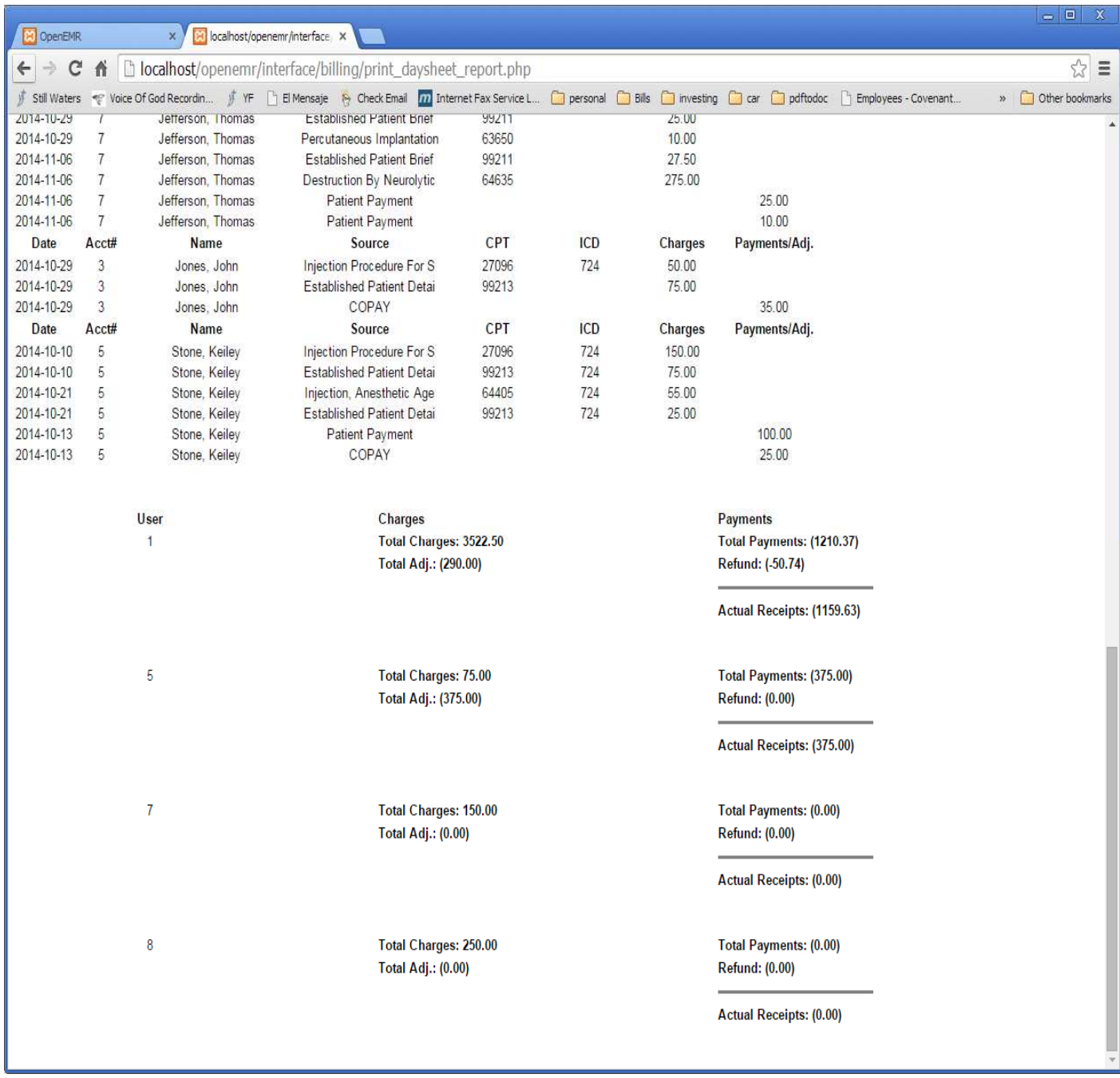

**Figure 6** 

With the "Totals" checked the report in figure 7 will be displayed. Showing the date for which the report was run.

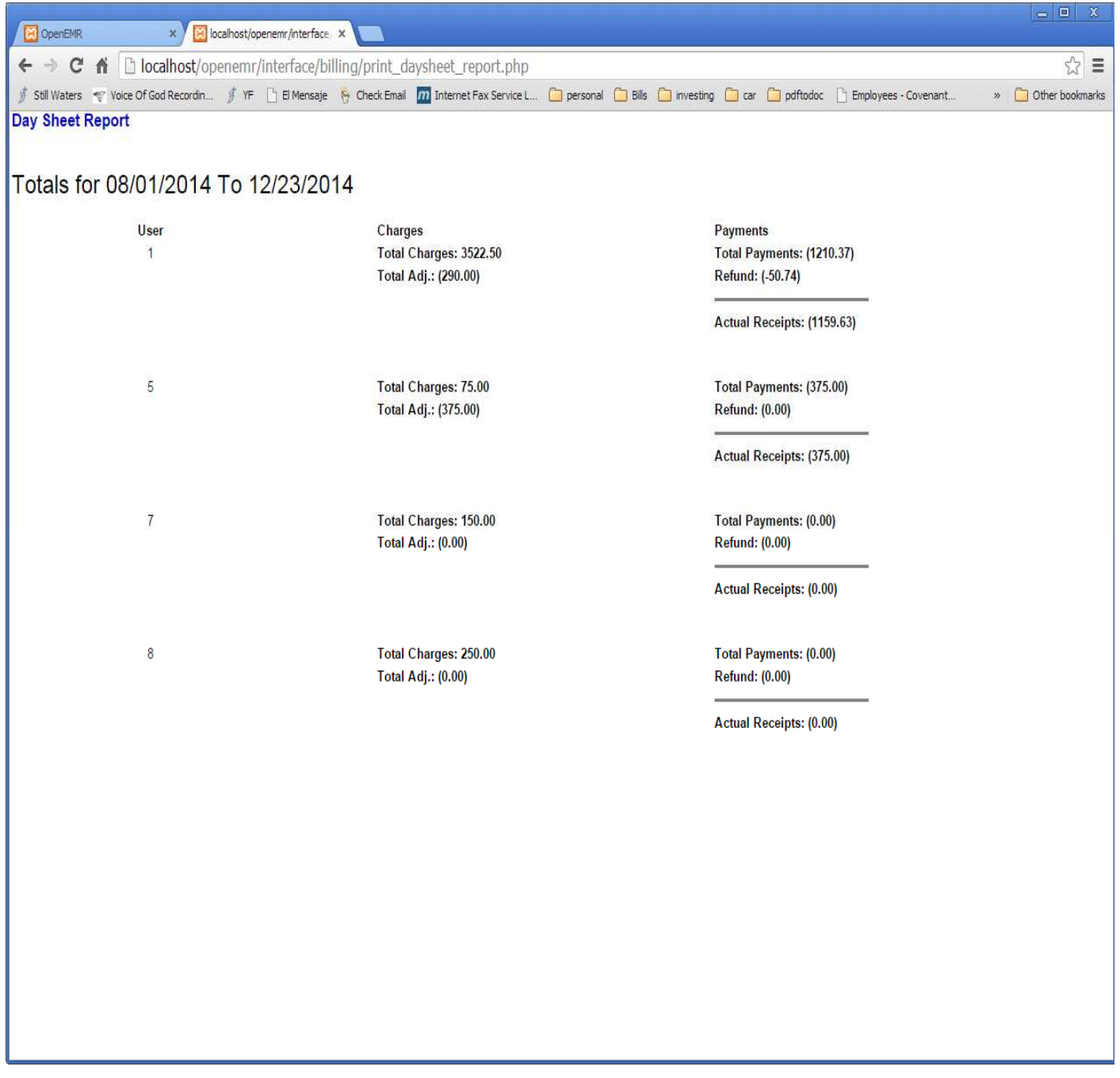

**Figure 7** 

The Default supplied report is run by user as shown in figures 8 and 9.

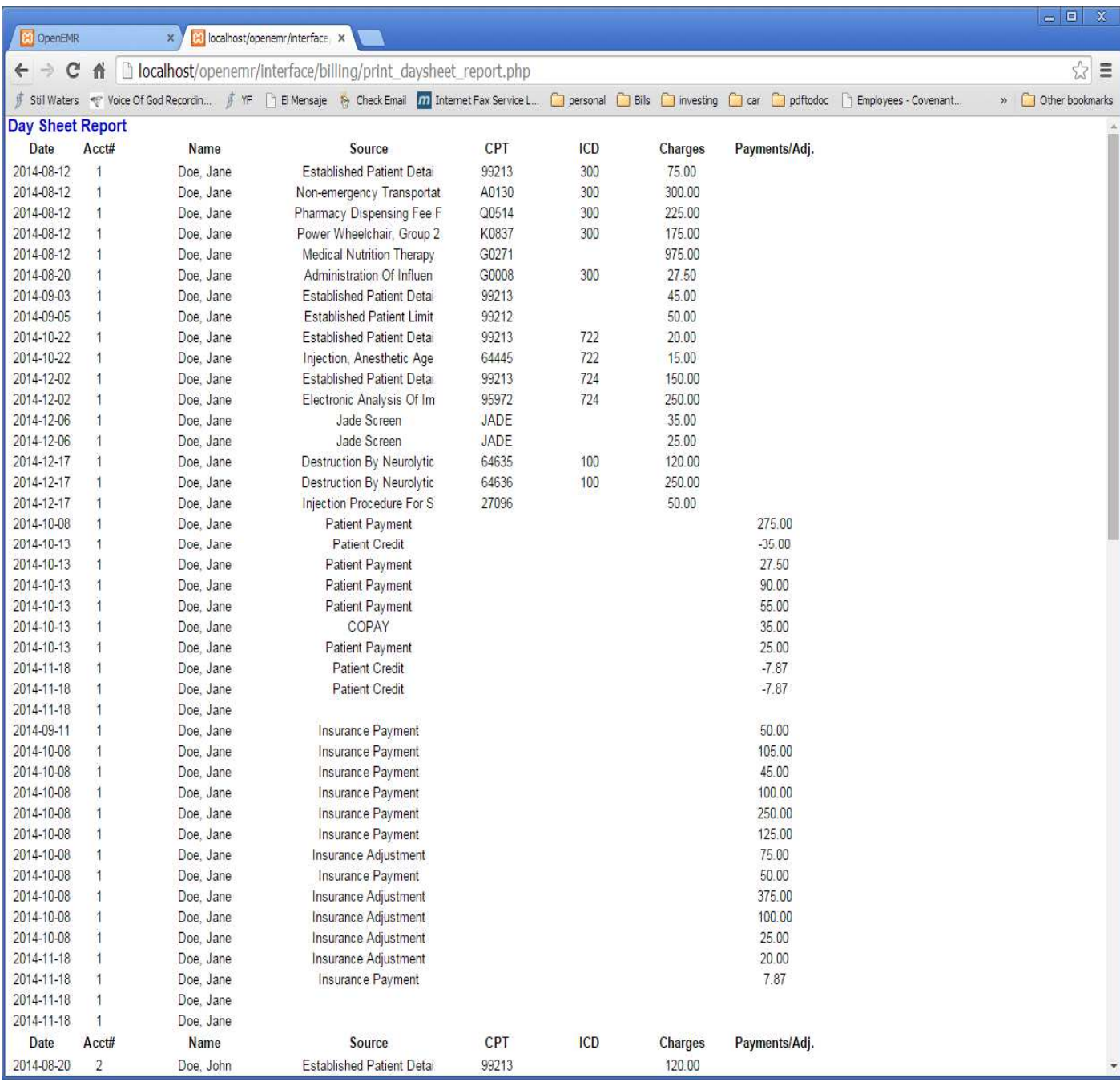

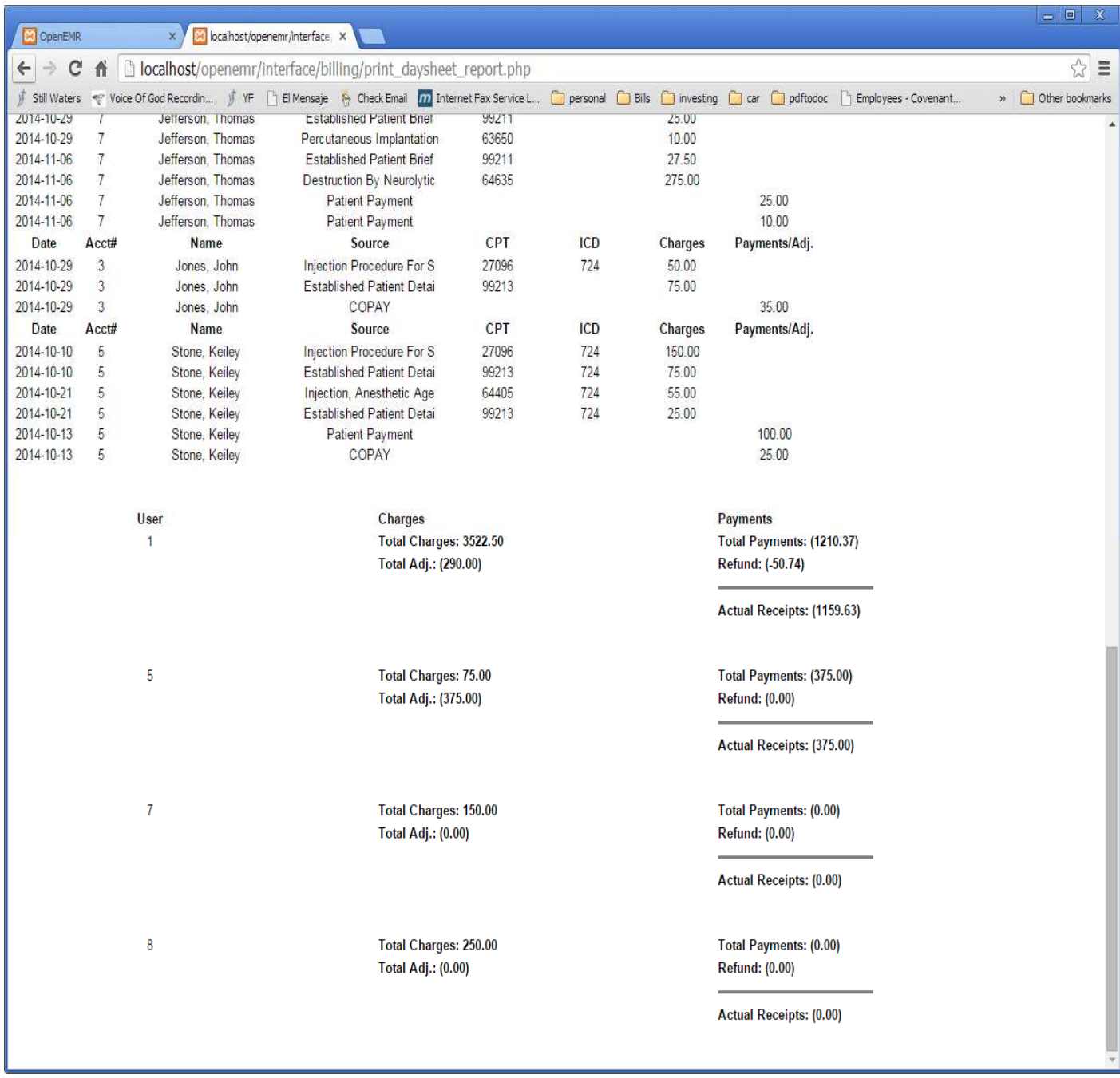

**Figure 9** 

The default supplied report can be run by a specific user. Figure 10 shows this option in the billing screen.

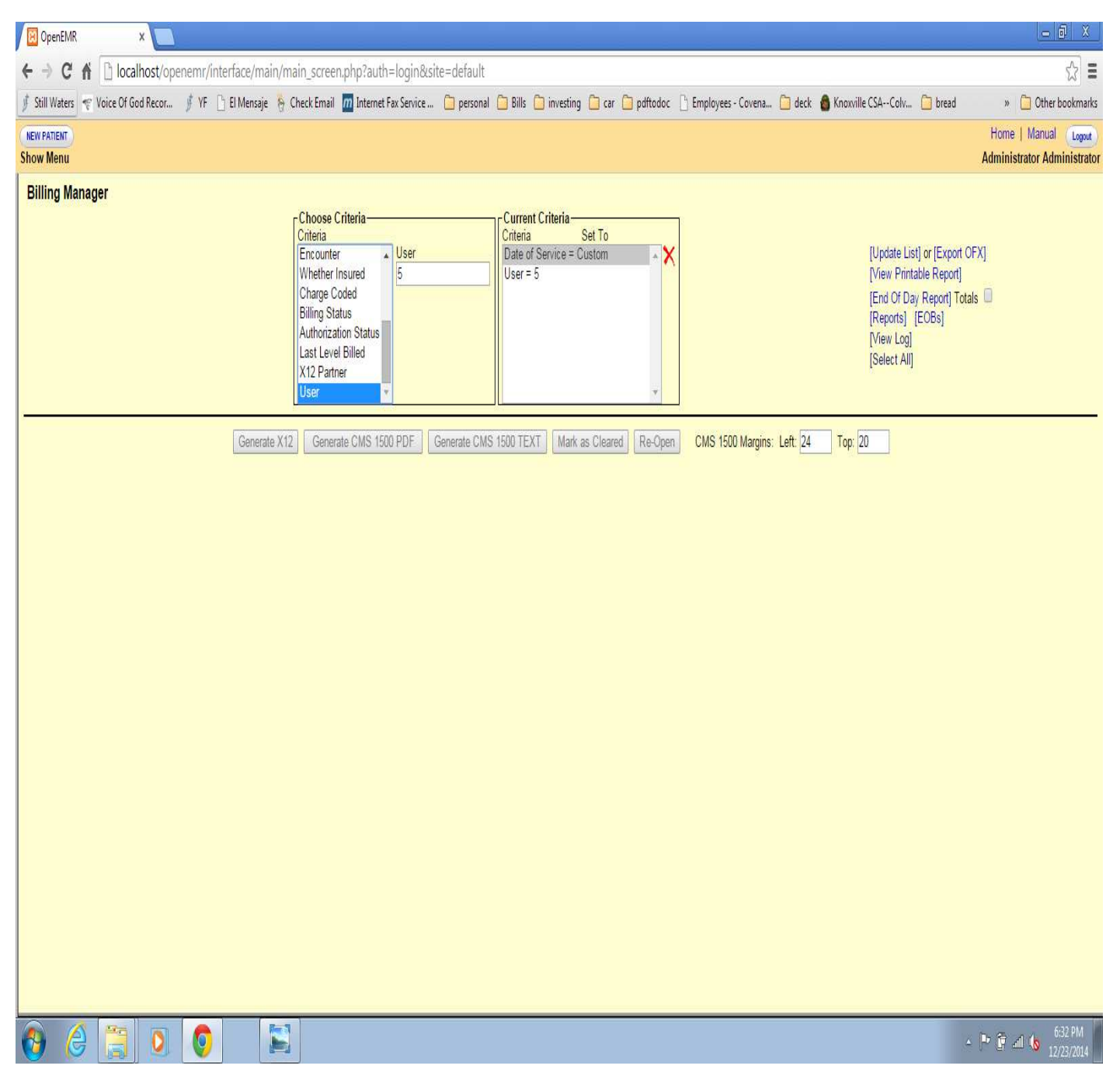

**Figure 1** 

Figure 11 shows the report run only for user 5.

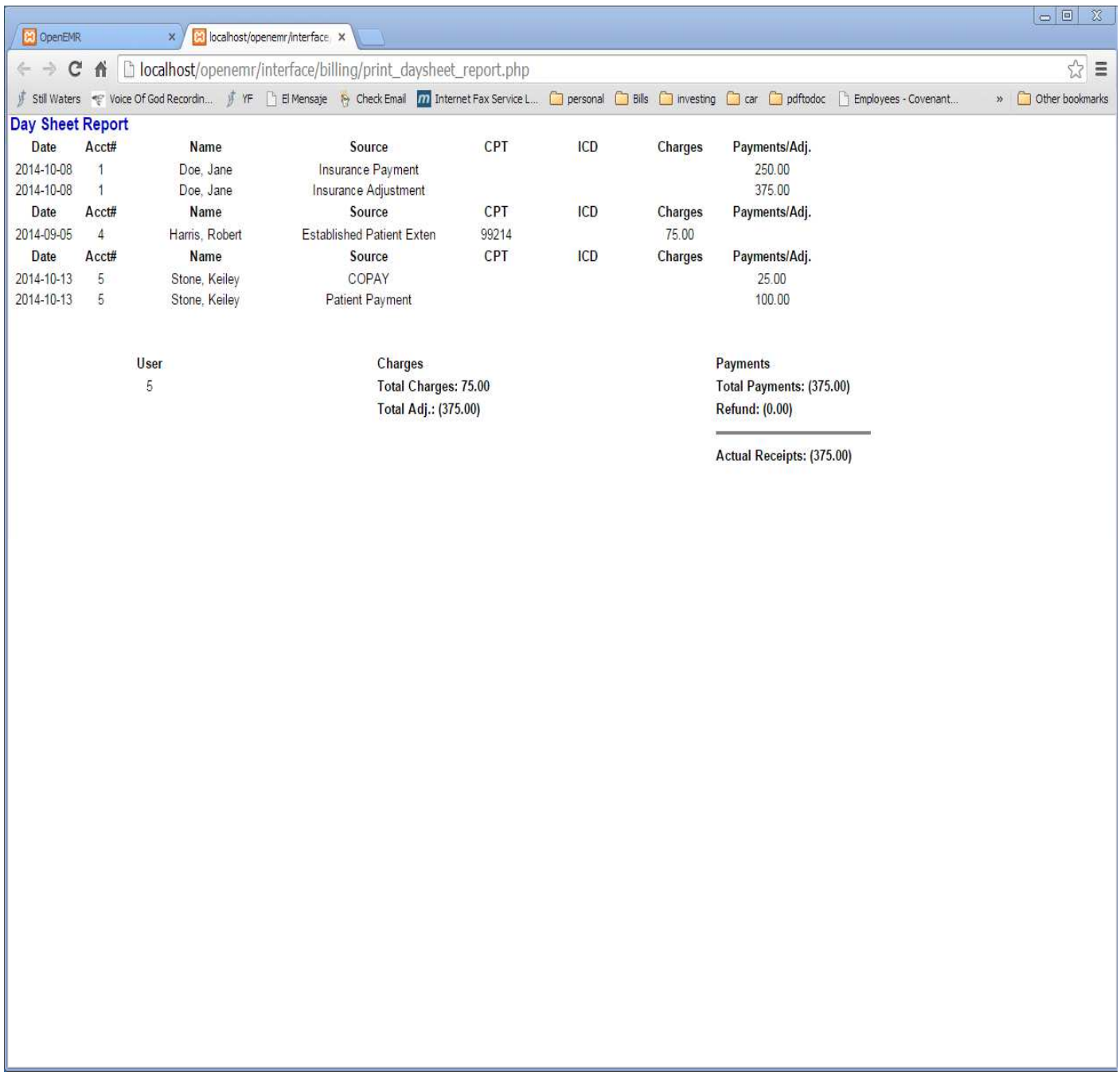

Figure 12 and figure 13 show the report by provider.

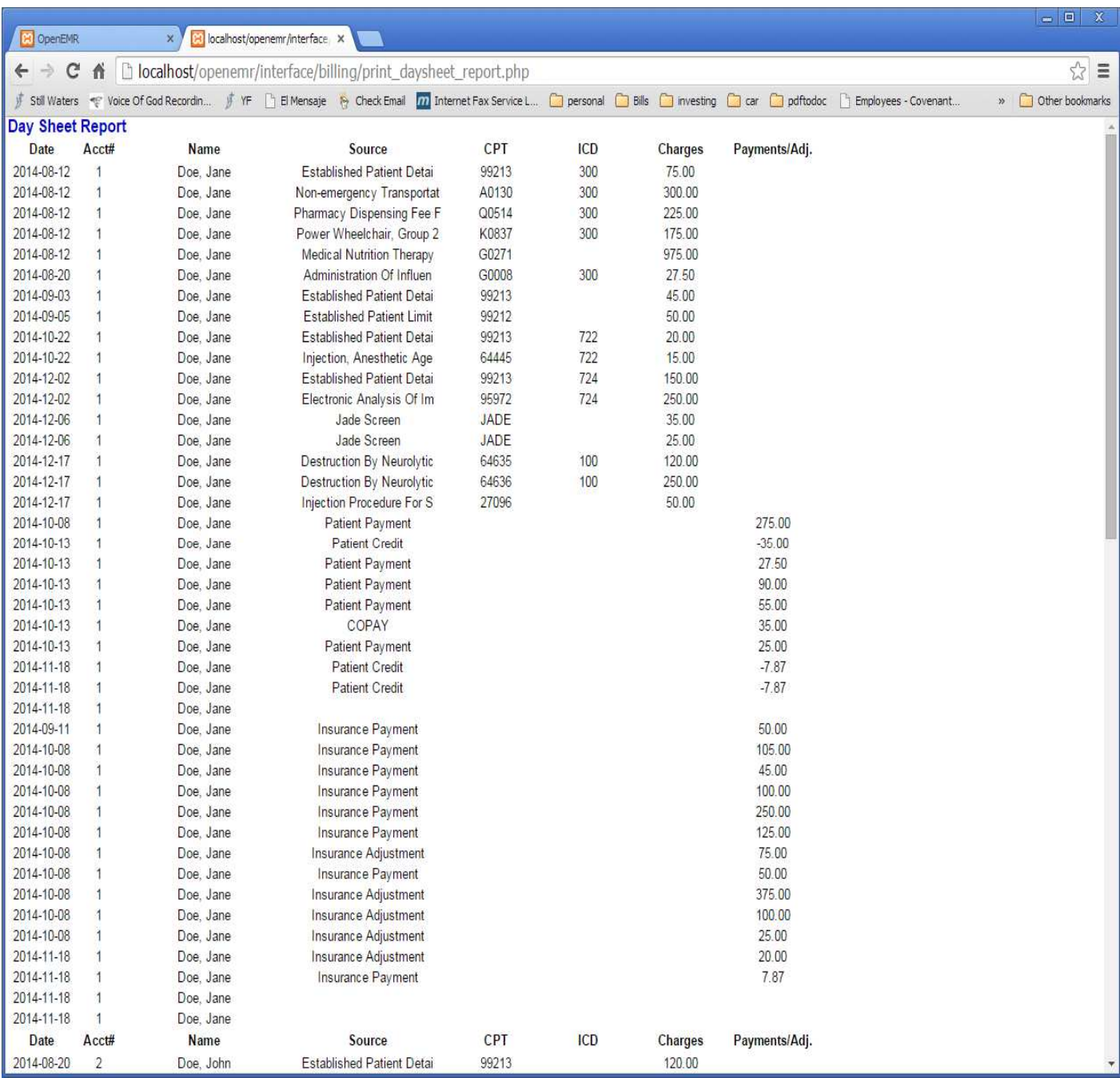

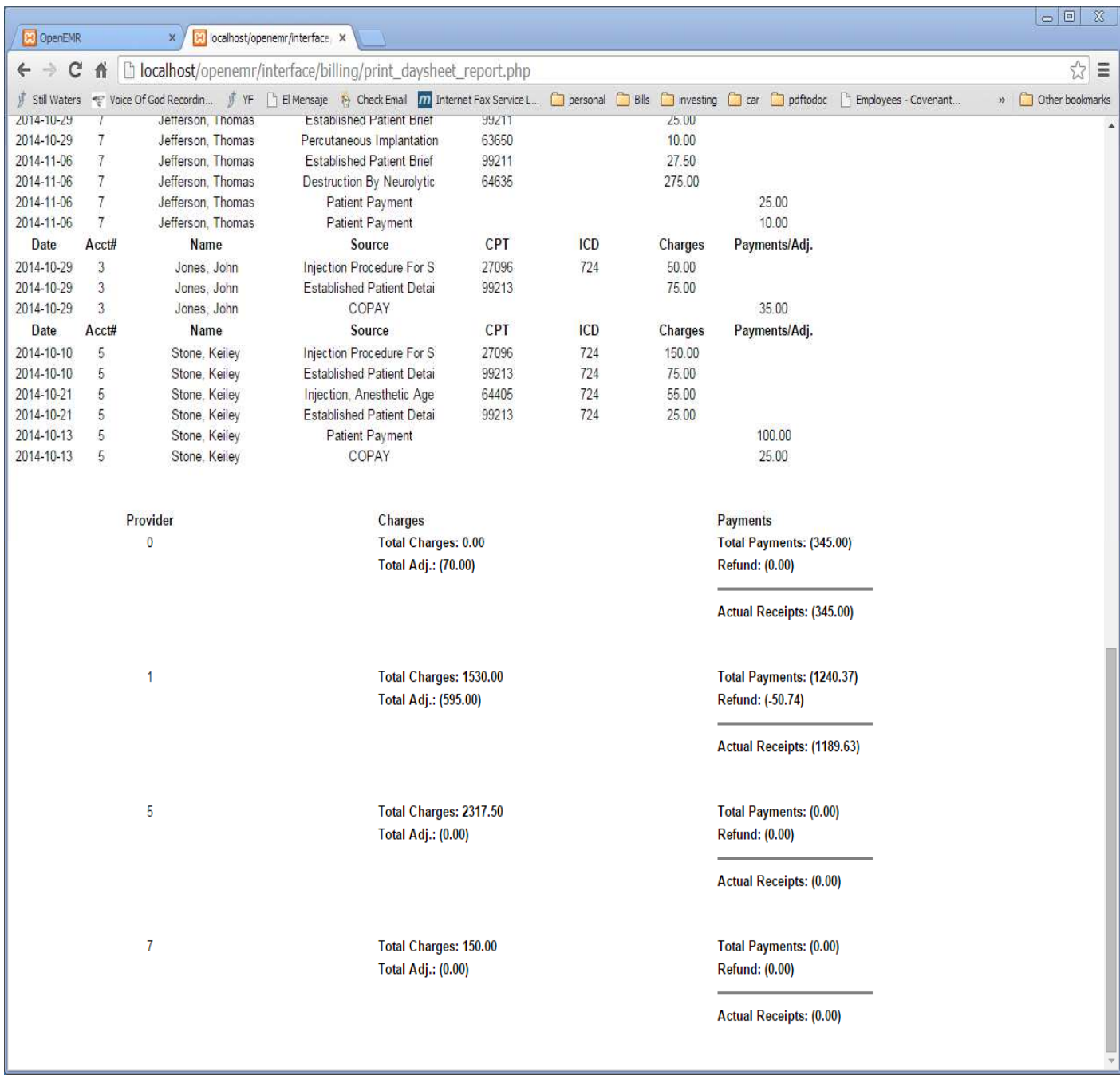

**Figure 4** 

Figure 14 and 15 show examples of report number 1

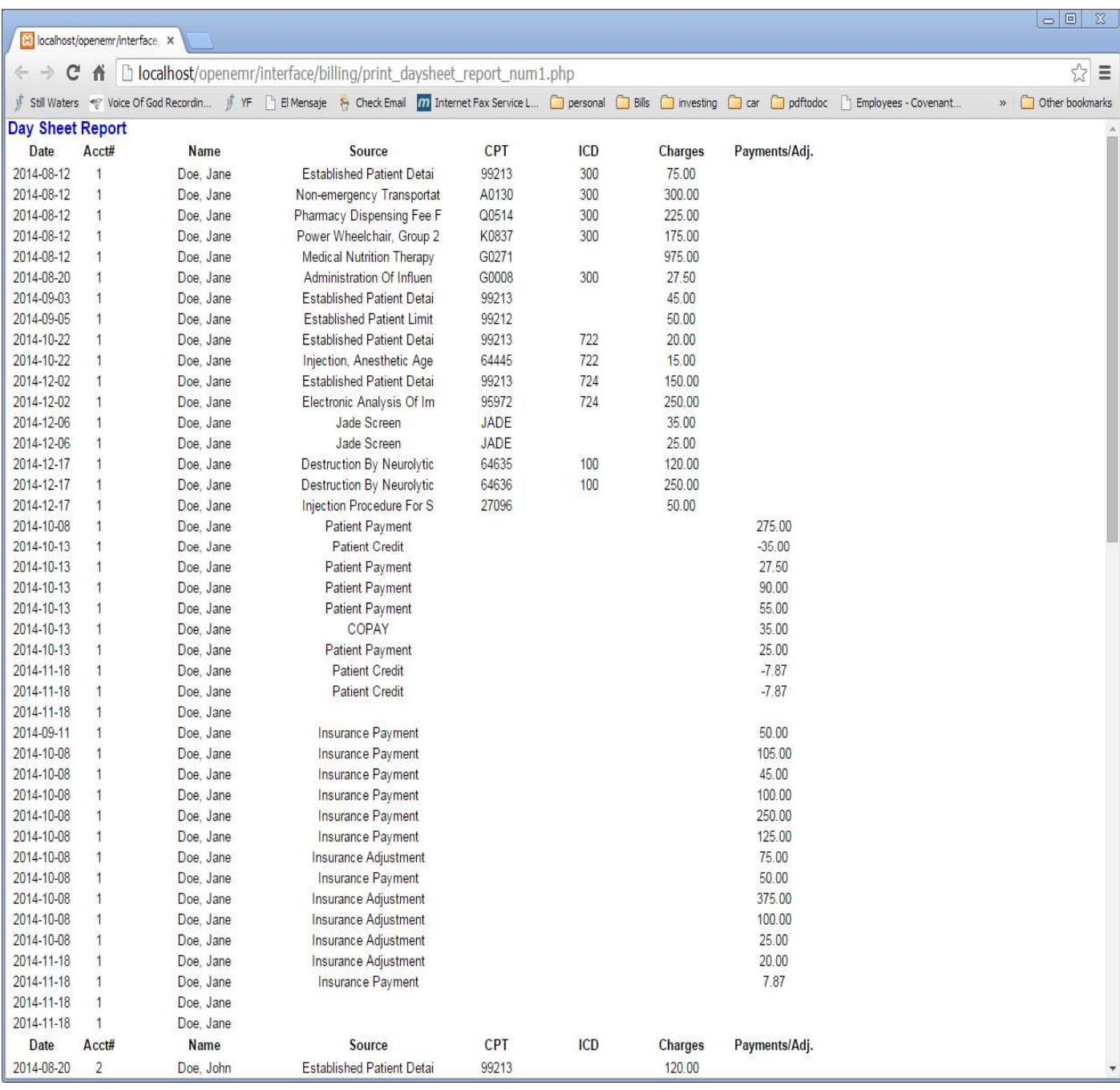

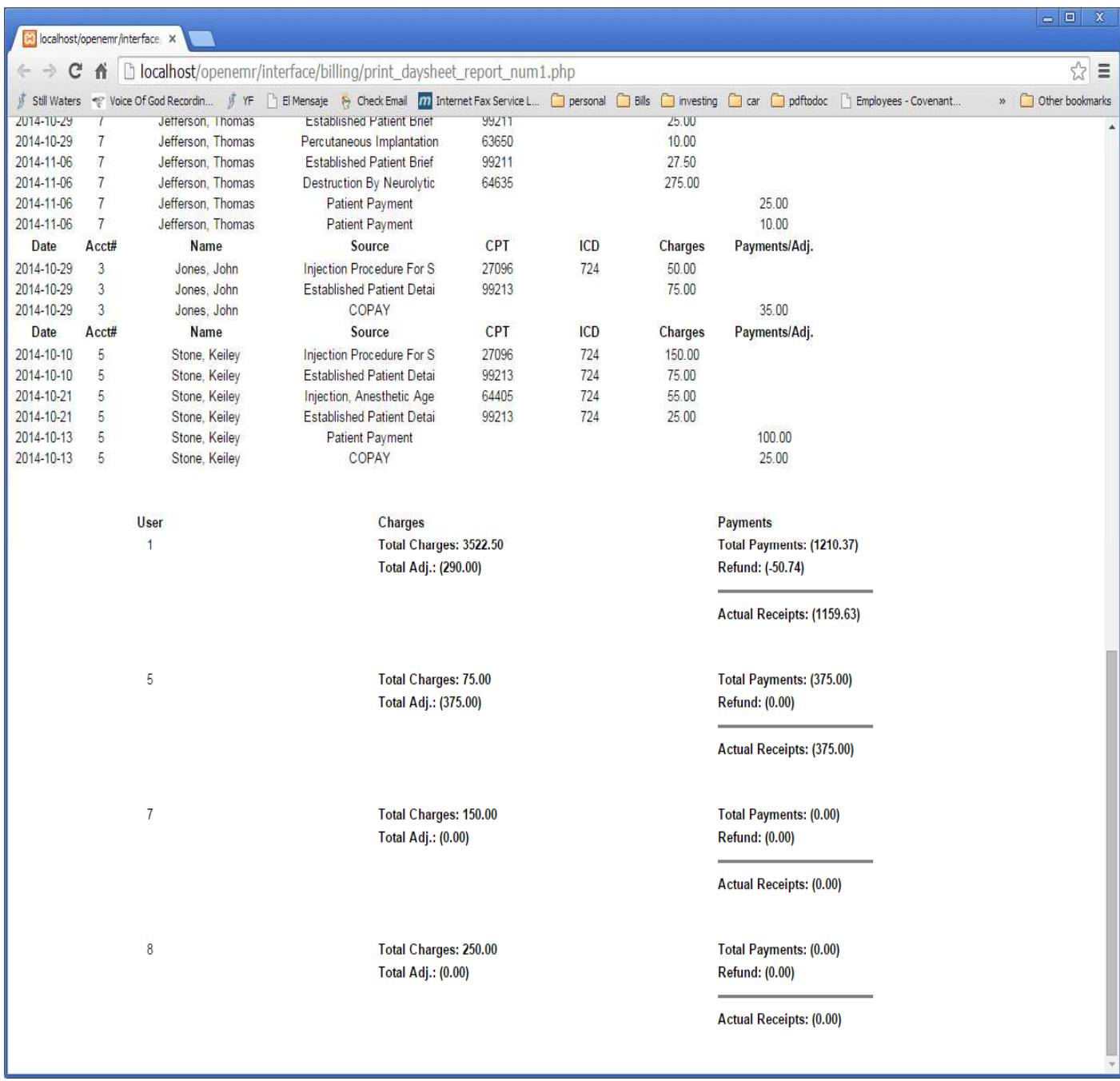

**Figure 15** 

Figure 16 and 17 show examples of report number 2

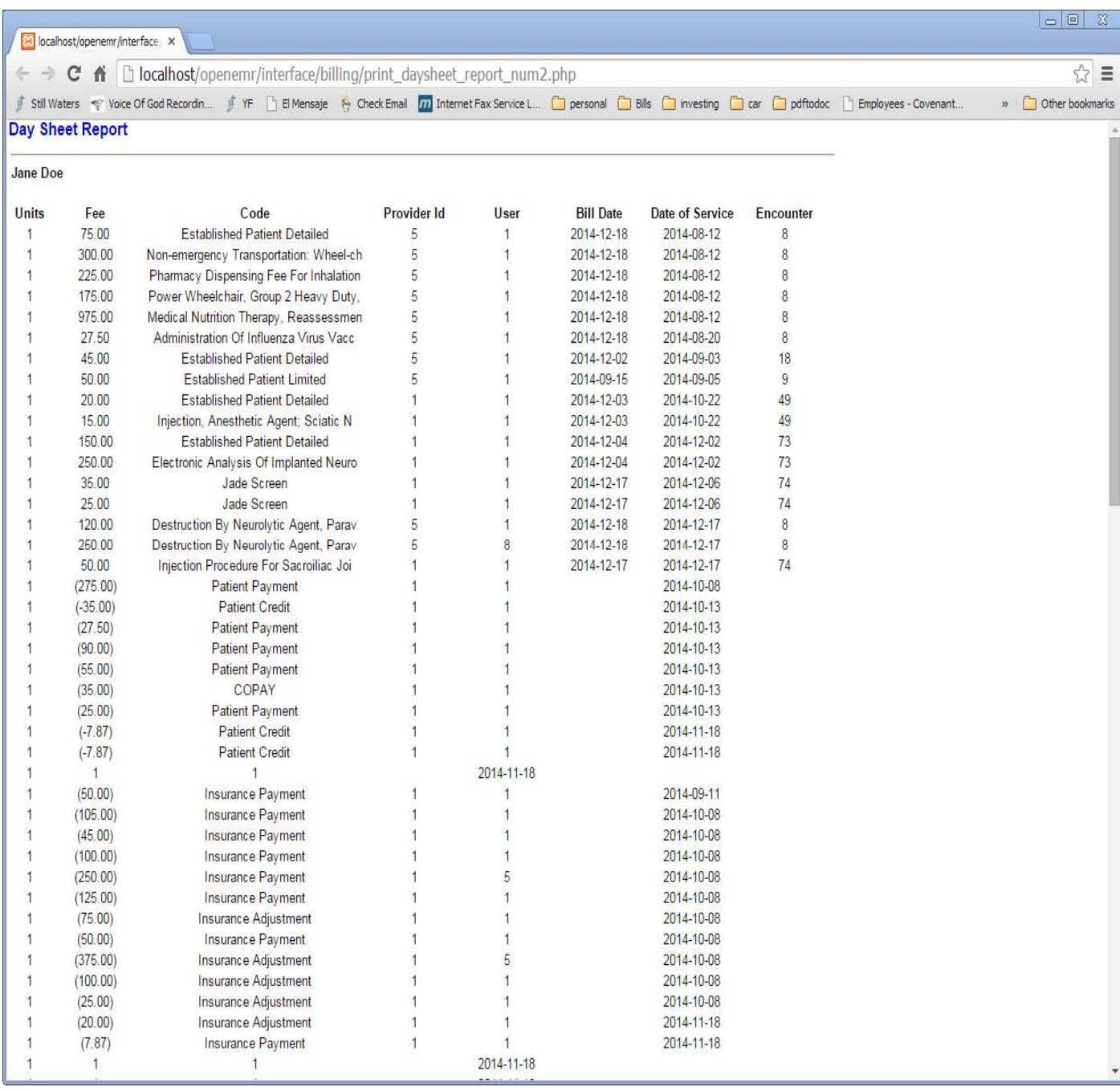

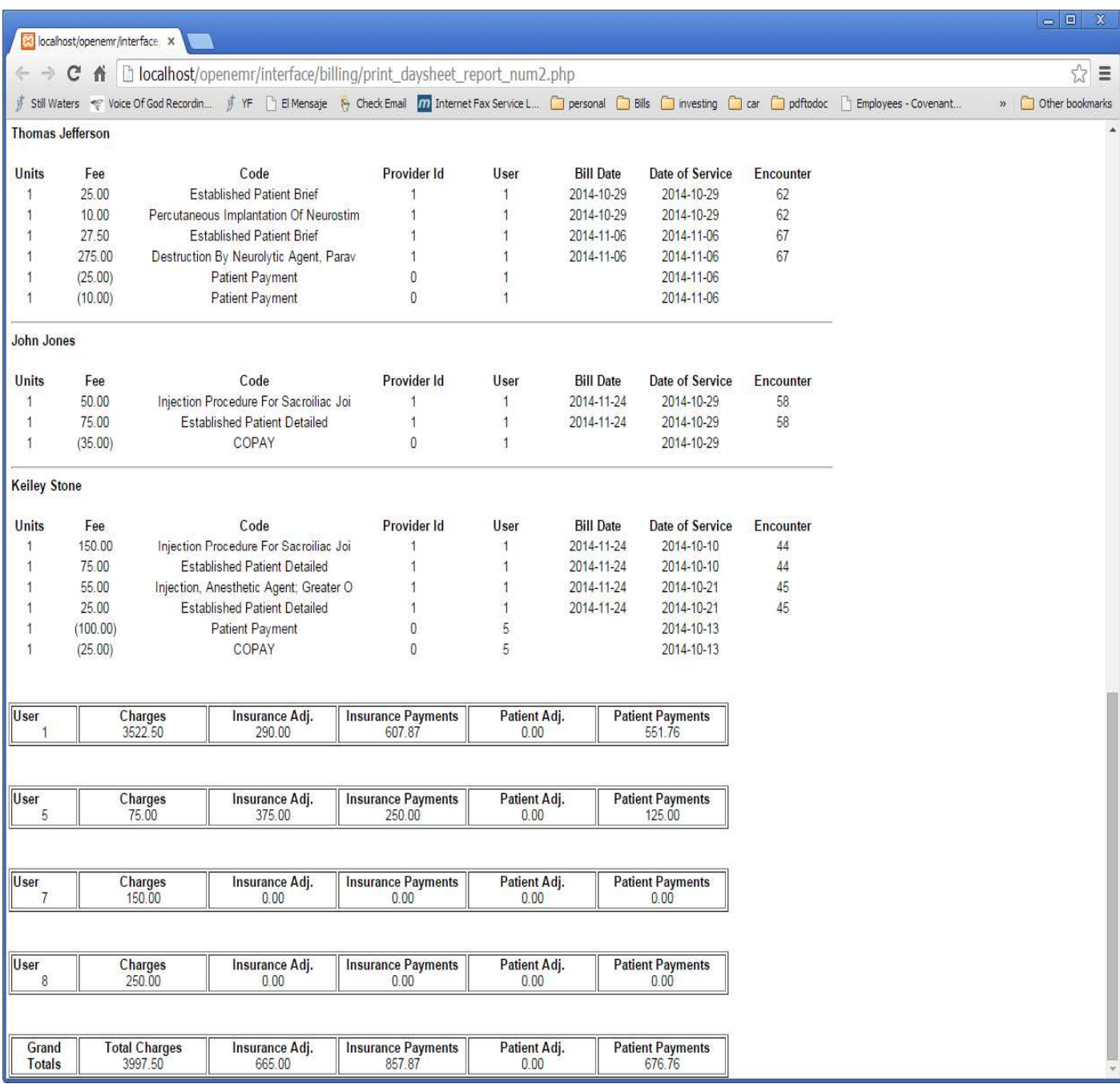

**Figure 17** 

Figures 18 and 19 show examples of report number 3

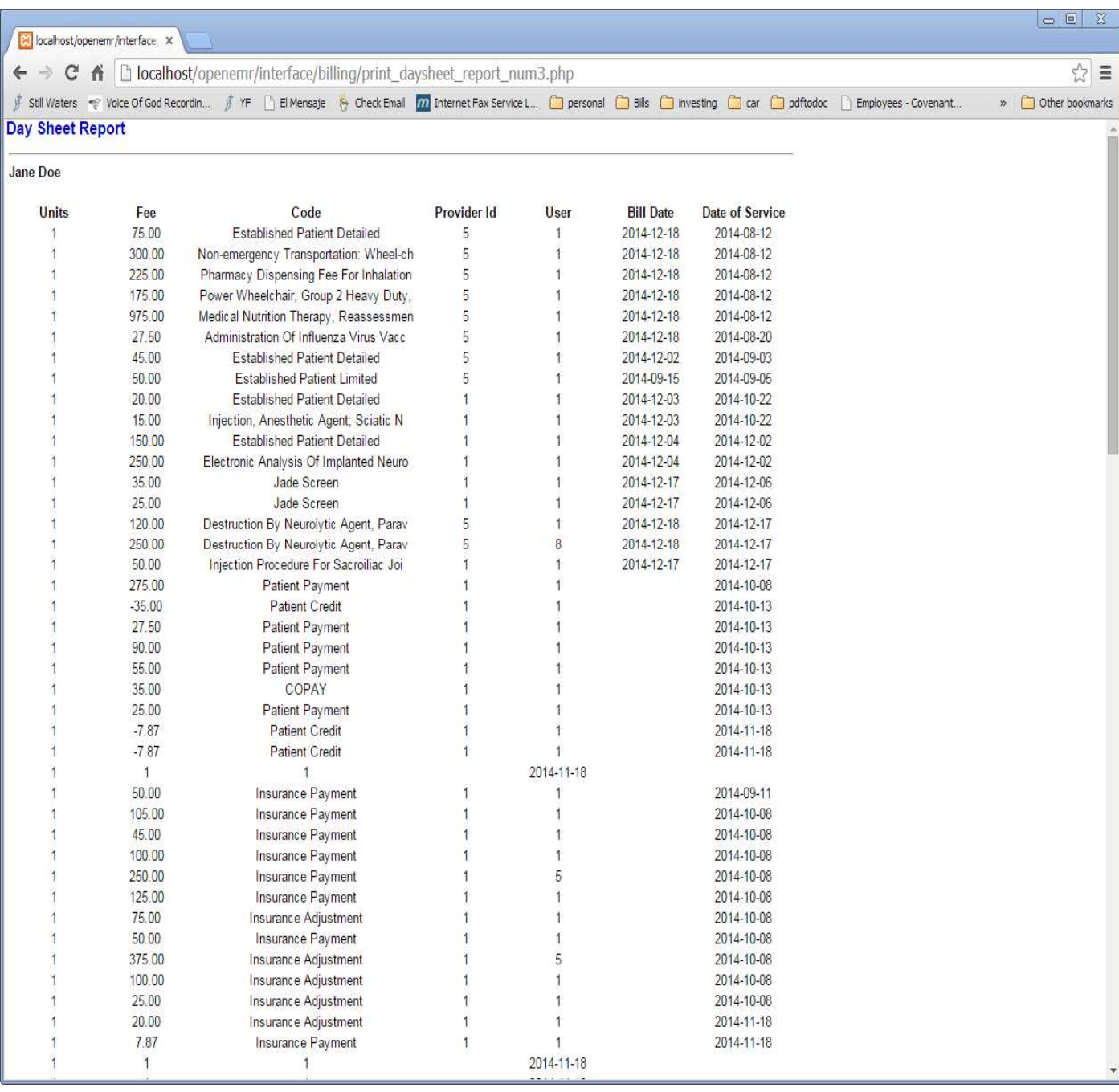

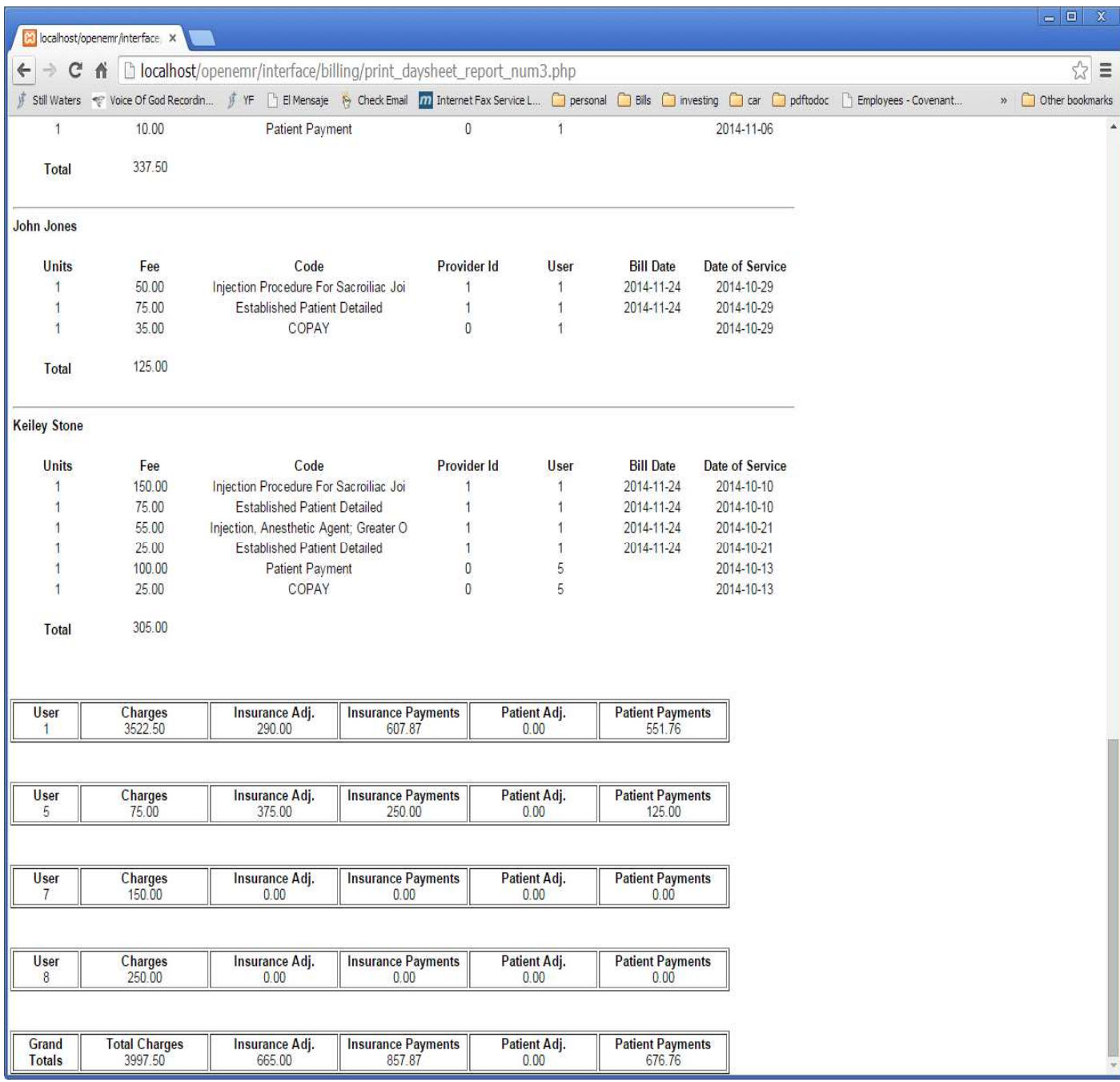